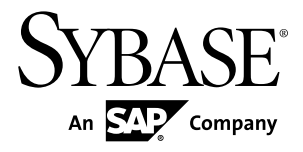

# **Getting Started Replication Server® 15.7.1**

#### DOCUMENT ID: DC10114-01-1571-01

LAST REVISED: May 2012

Copyright © 2012 by Sybase, Inc. All rights reserved.

This publication pertains to Sybase software and to any subsequent release until otherwise indicated in new editions or technical notes. Information in this document is subject to change without notice. The software described herein is furnished under a license agreement, and it may be used or copied only in accordance with the terms of that agreement.

Upgrades are provided only at regularly scheduled software release dates. No part of this publication may be reproduced, transmitted, ortranslated in any formor by anymeans, electronic,mechanical,manual, optical, or otherwise, without the prior written permission of Sybase, Inc.

Sybase trademarks can be viewed at the Sybase trademarks page at <http://www.sybase.com/detail?id=1011207>. Sybase and the marks listed are trademarks of Sybase, Inc. ® indicates registration in the United States of America.

SAP and other SAP products and services mentioned herein as well as their respective logos are trademarks or registered trademarks of SAP AG in Germany and in several other countries all over the world.

Java and all Java-based marks are trademarks or registered trademarks of Oracle and/or its affiliates in the U.S. and other countries.

Unicode and the Unicode Logo are registered trademarks of Unicode, Inc.

All other company and product names mentioned may be trademarks of the respective companies with which they are associated.

Use, duplication, or disclosure by the government is subject to the restrictions set forth in subparagraph  $(c)(1)(ii)$  of DFARS 52.227-7013 for the DOD and as set forth in FAR 52.227-19(a)-(d) for civilian agencies.

Sybase, Inc., One Sybase Drive, Dublin, CA 94568.

# **Contents**

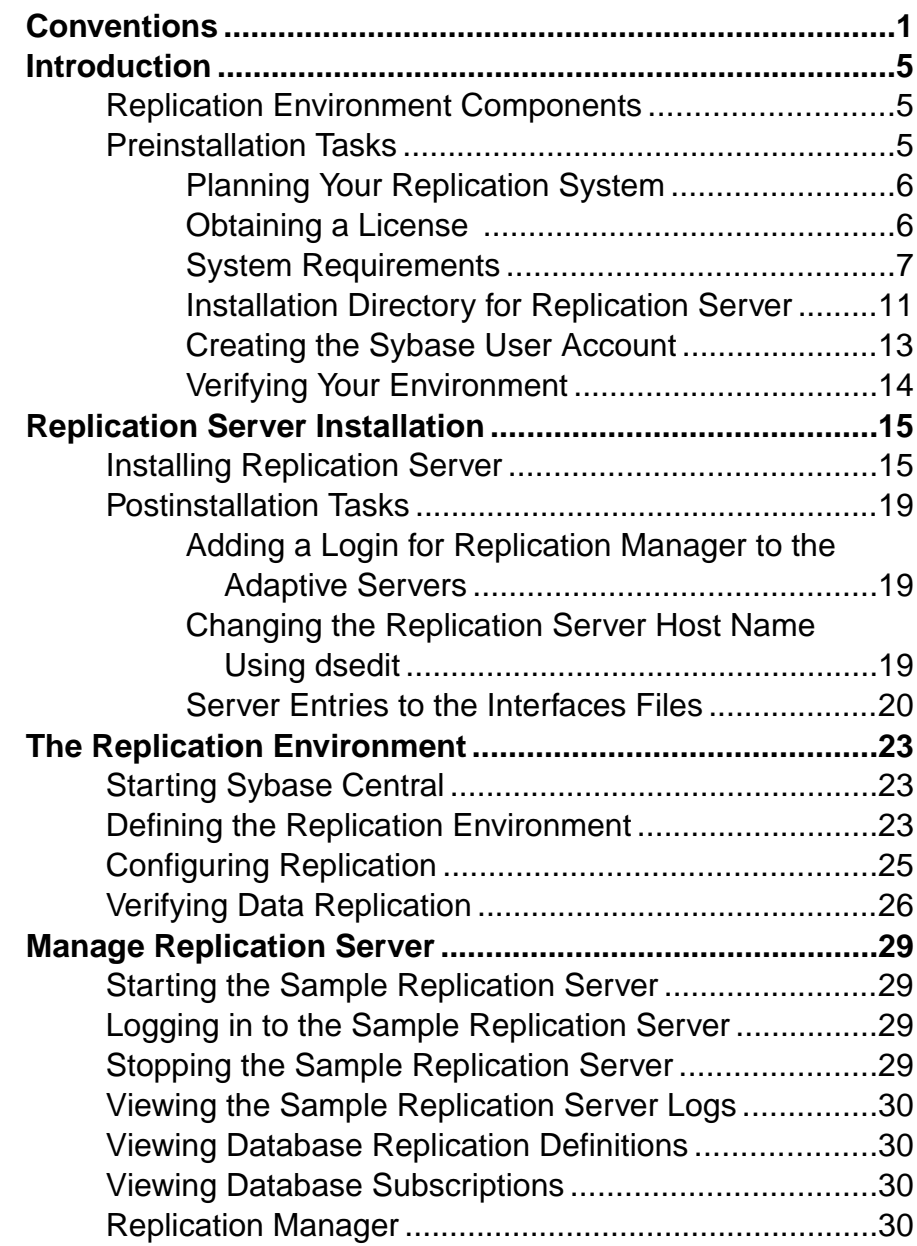

#### **Contents**

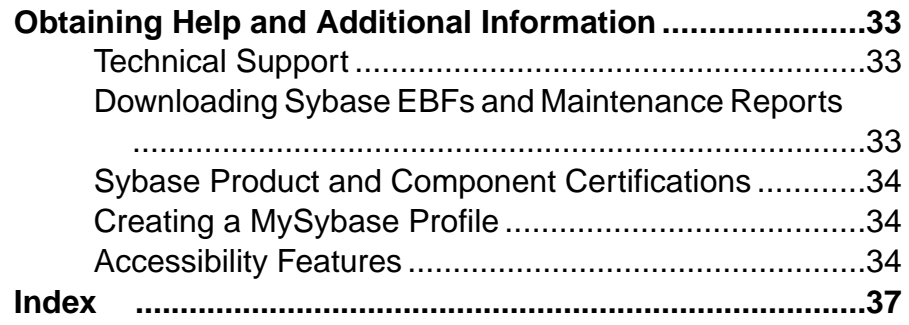

# <span id="page-4-0"></span>**Conventions**

These style and syntax conventions are used in Sybase® documentation.

Style conventions

| <b>Key</b>                  | <b>Definition</b>                                                                                                    |
|-----------------------------|----------------------------------------------------------------------------------------------------|
| monospaced(fixed-<br>width) | SQL and program code<br>٠<br>Commands to be entered exactly as shown<br>٠<br>File names<br>Directory names                                                                                                    |
| <i>italic</i> monospaced    | In SQL or program code snippets, placeholders for user-specified<br>values (see example below).                                                                                                    |
| italic                      | File and variable names<br>Cross-references to other topics or documents<br>٠<br>In text, placeholders for user-specified values (see example be-<br>low)<br>Glossary terms in text                                                                                                    |
| bold san serif              | Command, function, stored procedure, utility, class, and meth-<br>٠<br>od names<br>Glossary entries (in the Glossary)<br>٠<br>Menu option paths<br>In numbered task or procedure steps, user-interface (UI) ele-<br>٠<br>ments that you click, such as buttons, check boxes, icons, and so<br>on |

If necessary, an explanation for a placeholder (system- or setup-specific values) follows in text. For example:

Run:

installation directory\start.bat

where *installation directory* is where the application is installed.

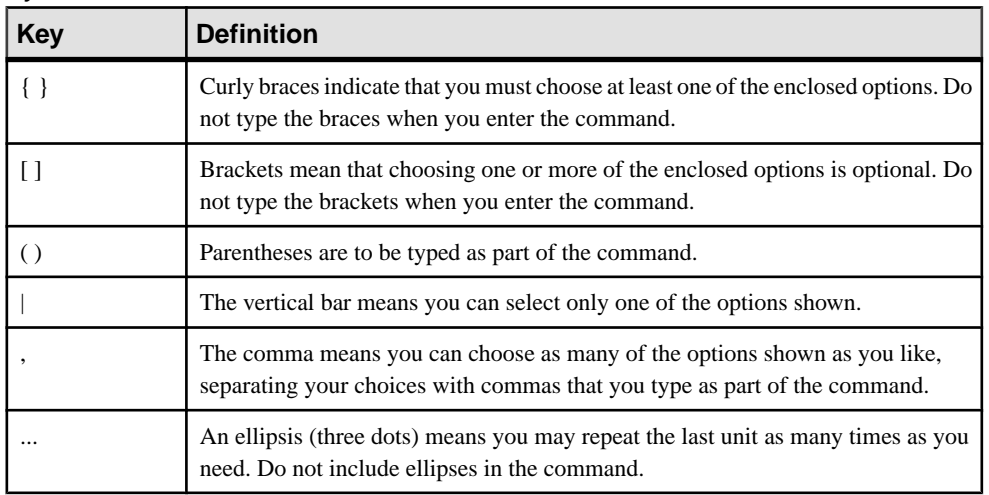

#### Syntax conventions

#### Case-sensitivity

- All command syntax and command examples are shown in lowercase. However, replication command names are not case-sensitive. For example, **RA\_CONFIG**, **Ra\_Config**, and **ra\_config** are equivalent.
- Names of configuration parameters are case-sensitive. For example, **Scan\_Sleep\_Max** is not the same as **scan\_sleep\_max**, and the former would be interpreted as an invalid parameter name.
- Database object names are not case-sensitive in replication commands. However, to use a mixed-case object name in a replication command (to match a mixed-case object name in the primary database), delimit the object name with quote characters. For example: **pdb\_get\_tables** "TableName"
- Identifiers and character data may be case-sensitive, depending on the sort order that is in effect.
	- If you are using a case-sensitive sort order, such as "binary," you must enter identifiers and character data with the correct combination of uppercase and lowercase letters.
	- If you are using a sort order that is not case-sensitive, such as "nocase," you can enter identifiers and character data with any combination of uppercase or lowercase letters.

#### **Terminology**

Replication Agent™ is a generic term used to describe the Replication Agents for Adaptive Server® Enterprise, Oracle, IBM DB2 UDB, and Microsoft SQL Server. The specific names are:

- RepAgent Replication Agent thread for Adaptive Server Enterprise
- Replication Agent for Oracle
- Replication Agent for Microsoft SQL Server
- Replication Agent for UDB for IBM DB2 on Linux, Unix, and Windows

**Conventions** 

# <span id="page-8-0"></span>**Introduction**

Getting Started with Replication Server® is for users of Adaptive Server Enterprise who are new to Replication Server. Use the step-by-step instructions to install, configure, and set up a sample Replication Server and a simple replication environment for replicating data from one Adaptive Server database to another. Getting Started with Replication Server describes only those tasks necessary to set up a simple replication system.

## **Replication Environment Components**

Become familiar with the various components of a replication environment.

In addition to Replication Server, the replication environment includes:

• A primary database, which is the source of data for replication, and a replicate database, to which you replicate data.

To set up a test environment, either install identical copies of the pubs2 or pubs3 databases that come with Adaptive Server, or create copies of your own.

- Two Adaptive Server Enterprise data servers. The primary Adaptive Server manages the primary database and the replicate Adaptive Server manages the replicate database.
- Sybase Central<sup>™</sup>, the Sybase graphics-based management tool, and Replication Manager, the Replication Server plug-in to Sybase Central, Java Edition.

**Note:** Sybase Central and the Replication Manager plug-in are available on a separate installer.

- The Embedded Replication Server System Database (ERSSD), which stores information about the replication environment.
- Replication Monitoring Services (RMS), which is a middle monitoring layer that provides monitoring services to replication environments.

# **Preinstallation Tasks**

You need to perform some preinstallation tasks before installing Replication Server.

See the *Replication Server Release Bulletin* for your platform for the updated list of operating systems and platforms that Replication Server supports and for the latest operating system patches, as well as for any last-minute information that was too late to be included in the document.

The preinstallation tasks include:

- <span id="page-9-0"></span>**1.** Planning your replication system – identify the primary and replicate Adaptive Servers and the primary and replicate databases.
- **2.** Obtaining a license Sybase products, such as Replication Server, require valid license keys to use the product beyond a grace period.
- **3.** Checking system requirements verify that you are running a supported operating system and that you have sufficient space available to set up and run Replication Server.
- **4.** Selecting an installation directory for Replication Server it is important that you select an installation directory that is compatible with your existing Sybase software. This may involve installing Replication Server in an existing Sybase installation directory or in a completely new installation directory.
- **5.** Creating the Sybase user account, if one does not already exist.
- **6.** Verifying your environment verify that you have the proper user accounts and privileges.

### **Planning Your Replication System**

Identify the primary Adaptive Server and the replicate Adaptive Server. The primary Adaptive Server manages the primary database and the replicate Adaptive Server manages the replicate database.

- **1.** To set up a test environment, install identical copies of either the pubs2 or pubs3 database.
- **2.** Verify that both Adaptive Servers are up and running before you configure Replication Server.

### **Obtaining a License**

Obtain valid SySAM licenses before you begin the installation. Sybase Software Asset Management (SySAM) performs license administration and asset management tasks for Sybase products.

Before installing your product, obtain license files from the Sybase Product Download Center (SPDC) at <https://sybase.subscribenet.com> usingSPDC access information you receive from Sybase or your Sybase reseller.

Log in to SPDC by using the information in your SPDC welcome e-mail message.

**Note:** If you purchased your Sybase software from a Sybase reseller, you receive a Web key rather than an e-mail message.

See Replication Server Installation Guide <sup>&</sup>gt; Planning Your Installation <sup>&</sup>gt; Obtaining <sup>a</sup> License to learn more about Replication Server product editions, and licensing options such subcapacity licensing. For detailed instructions to configure SySAM licensing, see the Sybase Software Asset Management Users Guide on the Sybase Product Documentation Web site at <http://sybooks.sybase.com>.

### <span id="page-10-0"></span>**System Requirements**

Check the system requirements and system patches for the server on which you will install Replication Server.

#### **System Requirements for Replication Server on Windows Platforms**

Verify that you are running a supported operating system and that you have sufficient space available to set up and run the sample Replication Server on Windows.

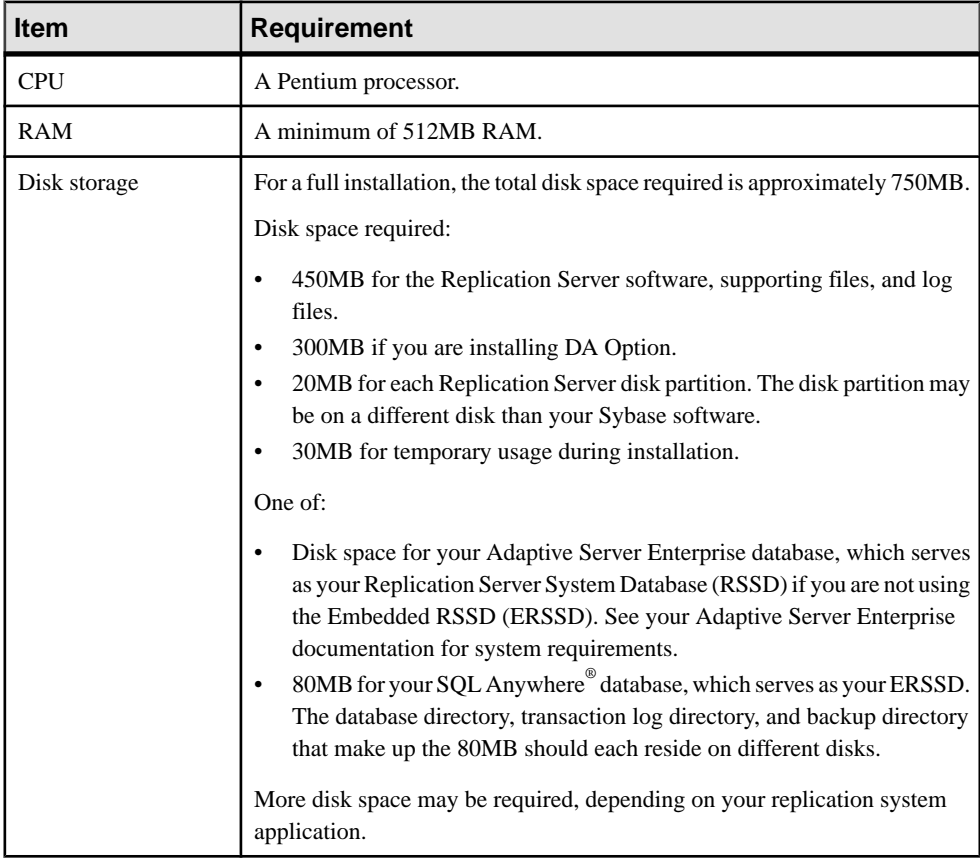

<span id="page-11-0"></span>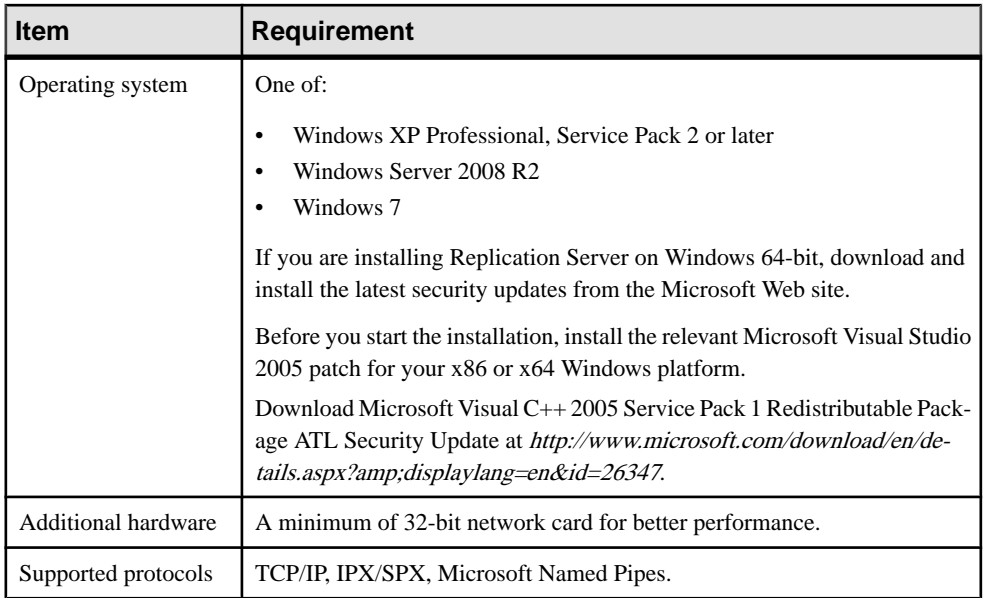

### **System Requirements for Replication Server on UNIX**

Verify that you are running a supported operating system and that you have sufficient space available to set up and run the sample Replication Server on UNIX platforms.

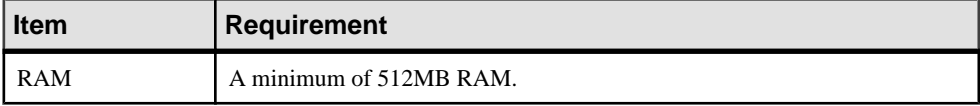

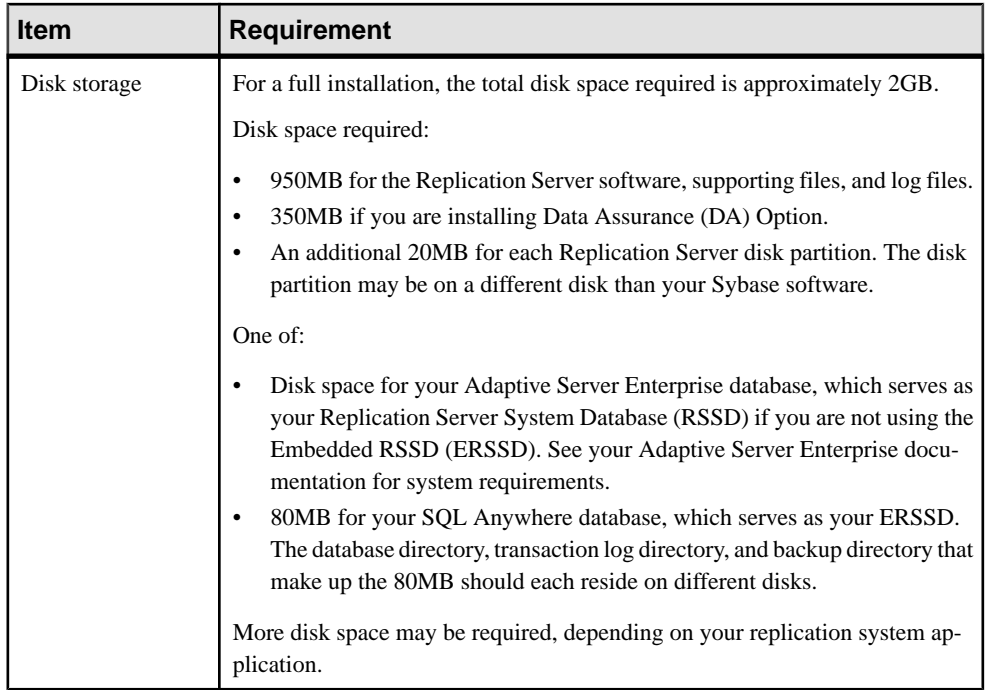

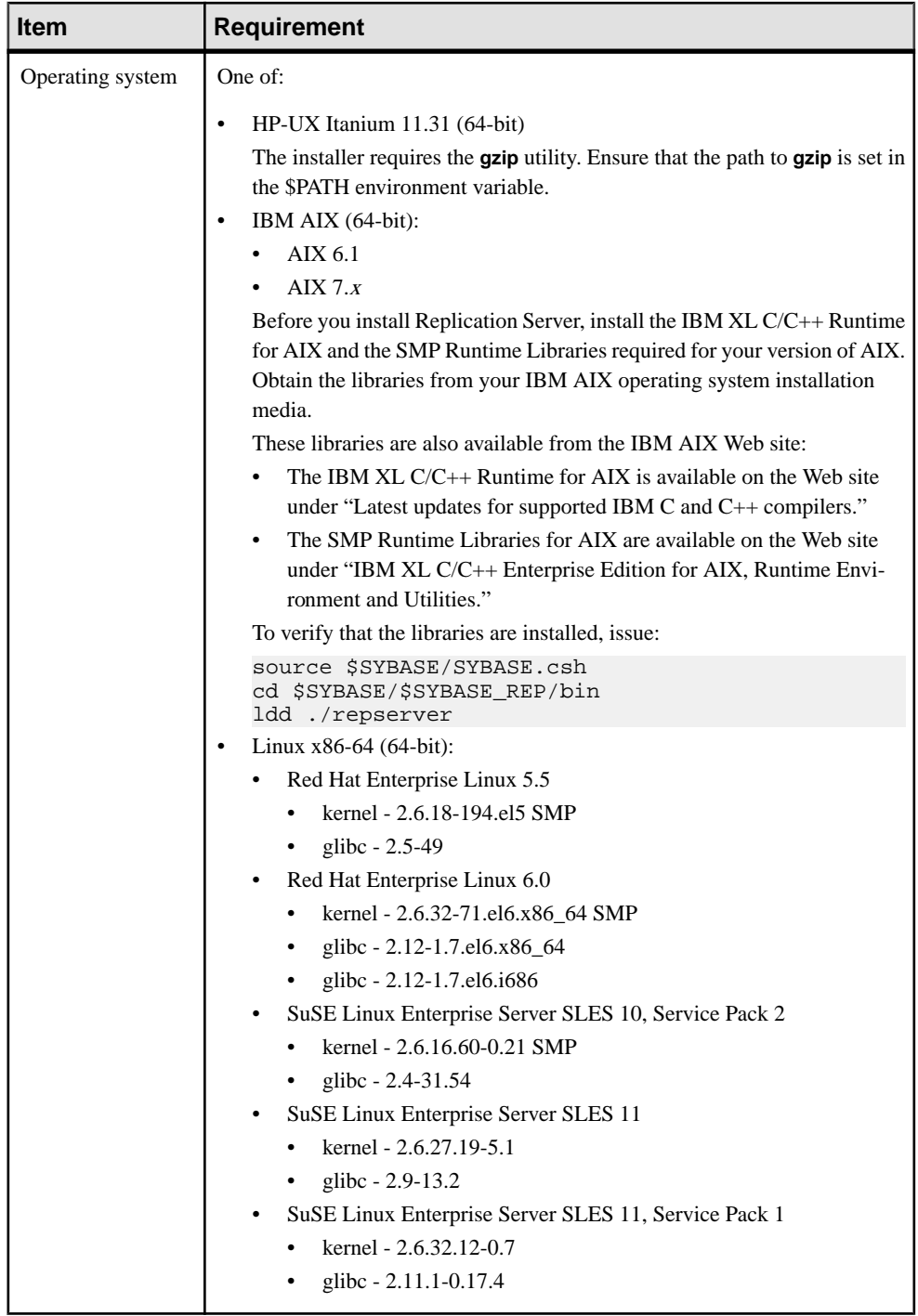

<span id="page-14-0"></span>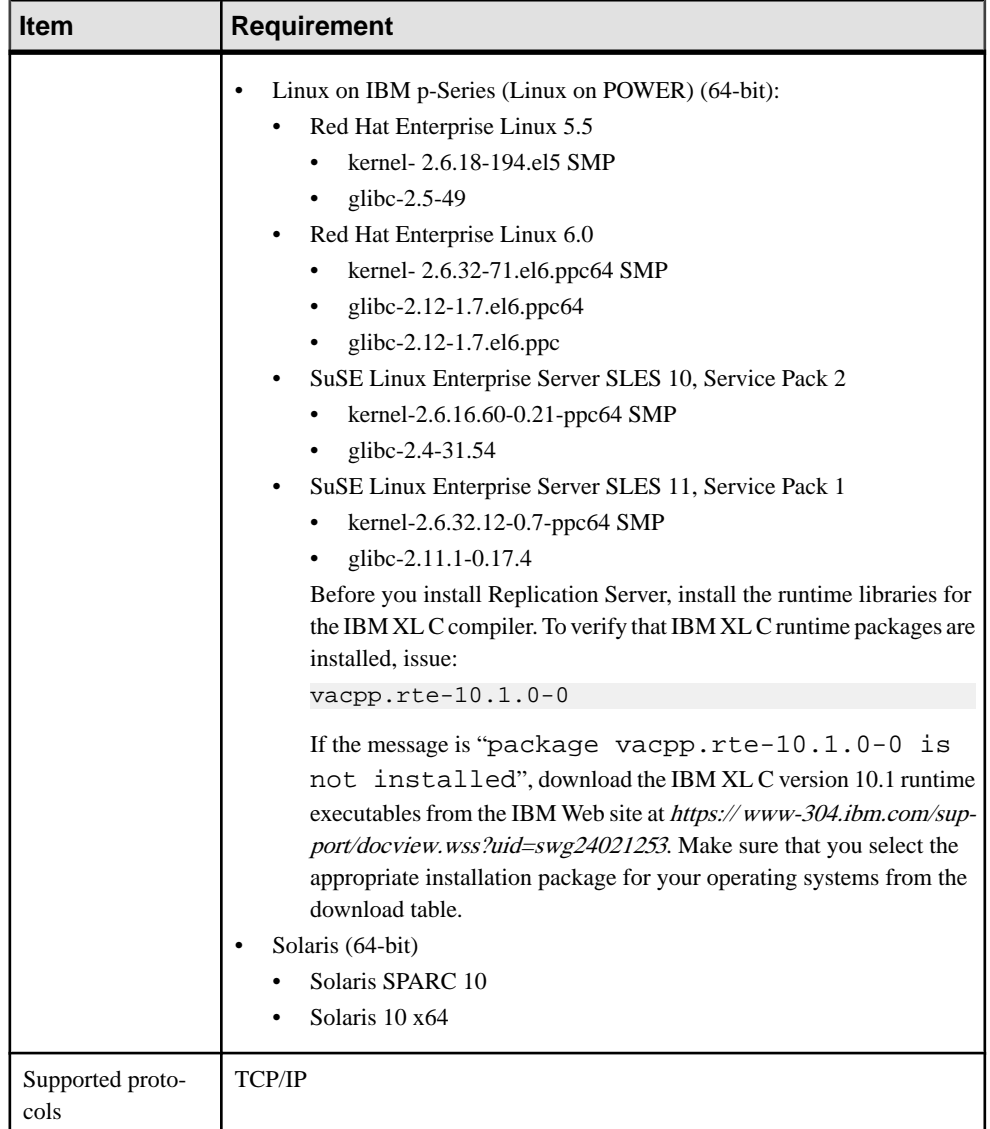

### **Installation Directory for Replication Server**

You must choose carefully whether to install Replication Server in its own product directory or in a directory with other Sybase products.

In some cases, installing Replication Server on top of existing Sybase applications can adversely and irreversibly affect those applications.

#### <span id="page-15-0"></span>**Replication Server Installation in an Existing Directory**

There are several restrictions to the directories where you can install Replication Server.

Do not install Replication Server 15.7.1 in an existing Sybase installation directory if that directory contains these Sybase products:

- Replication Server version 12.5 or earlier
- Adaptive Server version 12.5.0.x or earlier
- Open Client/Server™ version 12.5.0 or earlier
- OpenSwitch™ version 12.5 or earlier
- DirectConnect™ version 12.5 or earlier

**Warning!** Installing Replication Server 15.7.1 on top of any of these products incapacitates older versions of these products, and can also adversely affect other Sybase products; you cannot reverse these effects by performing an uninstallation.

#### **Replication Server Installation in a Unique Directory**

On UNIX platforms, you can install Replication Server in a unique directory without affecting existing Sybase environment variables. You might have to reset environment variables if you installing Replication Server 15.7.1 in a unique directory on Windows platforms.

**Note:** When you install Replication Server in a unique installation directory, you must maintain two interfaces files—one for Replication Server components and one for your other Sybase applications.

#### **See also**

- [Adding Server Entries to the Interfaces Files](#page-23-0) on page 20
- [Installing Replication Server](#page-18-0) on page 15

#### Installing Replication Server in a Unique Directory on Windows

Installing Replication Server in a unique directory may reset environment variables for other Sybase products and produce unpredictable results.

**1.** Terminate all Sybase processes running on the system on which you are installing Replication Server, including the SySAM License Server if you plan to upgrade it.

**Note:** If you do not know which processes are running, contact yoursystem administrator.

To stop the SySAM license server, see the SySAM Users Guide.

- **2.** If you have an existing Adaptive Server that runs as a Windows service, disable the service.
	- a) Click **Start > Settings > Control Panel > Administrative Tools > Services**.
	- b) In the Services list, right-click **Sybase SQLServer** server name.
	- c) Select **Properties**.
	- d) Set Startup Type to Disabled.
- e) Close the Services window.
- <span id="page-16-0"></span>**3.** Record the current environment variable settings in a file called env.orig by entering:

set > env.orig

You can read this file with a text editor.

Specifically, record the current values of:

- INCLUDE
- LIB
- LM\_LICENSE\_FILE
- PATH
- SYBASE
- SYBASE\_JRE
- **4.** Insert the Replication Server media in the appropriate drive, or download and extract the Replication Server installation image from the Sybase Product Download Center (SPDC).
- **5.** Install Replication Server.
- **6.** Specify a unique directory for the Replication Server product.
- **7.** Specify the host name and port number of the license server.
- **8.** Change the environment variables to the original settings that you recorded in step 3:
	- a) Select **Start > Settings > Control Panel > System**.
	- b) Click the **Advanced** tab.
	- c) Select **Environment Variables**.
	- d) Under System Variables, change the values of the variables listed in step 3.
- **9.** Configure Adaptive Server to start automatically:
	- a) Select **Start > Settings > Control Panel > Administrative Tools > Services**.
	- b) In the Services list, right-click the **Sybase SQLServer** server name.
	- c) Click **Properties**.
	- d) Set Startup Type to Automatic.
- **10.** Restart your system.

**Note:** When you install Replication Server in a unique installation directory, you must maintain two sql.ini files: one for Replication Server components and one for your other Sybase applications.

#### **Creating the Sybase User Account**

Create a Sybase user account to ensure that Sybase product files and directories are created with consistent ownership and privileges.

A user, such as the Sybase system administrator— who has read, write, and execute privileges —must perform all installation and configuration tasks. For Windows, the user must have the Administrator privilege.

<span id="page-17-0"></span>**1.** To create a Sybase system administrator account, choose an existing account, or create a new account and assign a user ID, group ID, and password for it.

This account is sometimes called the "sybase" user account. See your operating system documentation for instructions on creating a new user account.

If you have already installed other Sybase software, the "sybase" user already exists.

**2.** Verify that you can log in to the machine using this account.

### **Verifying Your Environment**

Verify your environment before starting the installation process.

- **1.** Free memory and system resources by closing any open applications or utilities,including currently installed Sybase components.
- **2.** Review the system requirements and verify that the directory location for the Sybase installation has sufficient space.
- **3.** Check your operating system documentation or consult your operating system administrator.
- **4.** Verify that your network software is configured.

Sybase software uses network software, even if Replication Server and Sybase client applications are installed on a machine that is not connected to a network.

**5.** Check your platform-specific release bullet in for last-minute information about installing and running Replication Server.

The latest release bulletins are also available on the Sybase Product Documentation Web site at <http://www.sybase.com/support/manuals>.

# <span id="page-18-0"></span>**Replication Server Installation**

The Replication Server installation program places all Replication Server software components in the Sybase installation directory.

The installation program also sets the environment variables and default parameters needed for sample Replication Server and starts sample Replication Server when the installation process is complete.

# **Installing Replication Server**

Install Replication Server components.

#### **Prerequisites**

- Review the system requirements and complete the preinstallation tasks.
- Verify that you are logged in as the "sybase" user with read, write, and execute privileges.

#### **Task**

See the *Replication Server Installation Guide* to uninstall Replication Server. For more information, refer to your operating system documentation or consult your operating system administrator.

- **1.** Insert the Replication Server product CD or DVD in the appropriate drive.
- **2.** Mount the CD or DVD.

On Windows:

The operating system automatically mounts the CD or DVD. Go to step 4.

On HP Itanium:

- a) Log out.
- b) Log in as "root."
- c) Enter the following command, where *device* name is the name of the CD or DVD drive device and */mnt/cdrom* is the name of the directory where the CD or DVD is to be mounted:

mount -F cdfs -o ro device\_name /mnt/cdrom

- d) Log out as "root".
- e) Log in as "sybase."

#### On IBM AIX:

Enter the following or similar command, where *device\_name* is the name of the CD or DVD drive device and */mnt/cdrom* is the name of the directory where the CD or DVD is to be mounted. The mount command is site-specific, so your mount syntax may differ from this example.

mount -v 'cdrfs' -r device name /mnt/cdrom

On Linux:

Enter this command at the # prompt:

mount -t iso9660 /dev/cdrom /mnt/cdrom

On Solaris:

The operating system automatically mounts the CD or DVD. Go to step 4.

If you getCD or DVD reading errors, check your operating system kernelto make sure that the ISO 9660 option is turned on.

If your CD or DVD shows up as anything other than sybasecd on your machine (for example,  $s$ ybasecd#1), this means you have previously installed a Sybase CD or DVD on your system.

To install this CD or DVD, restart your system or delete the sybasecd file in /vol/ dsk.

**3.** Invoke the installer to install Replication Server in GUI mode.

On Windows:

Windows automatically finds and opens the setup file. Go to step 5.

If the installer does not open, double-click **setup.exe** or select **Start > Run** and enter the following command, where x is the CD or DVD drive and **-i swing** specifies the GUI installation mode:

x:\setup.exe -i swing

On all UNIX platforms:

Set the DISPLAY environment variable to point to a host with a graphical user interface such as X-Windows, otherwise, the installation starts in console mode.

On HP Itanium:

Enter the following command, where *cdrom* is the directory you specified when mounting the CD or DVD:

```
cd /cdrom
./setup.bin -i swing
```
On IBM AIX:

Enter the following command, where *device\_name* is the name of the CD or DVD drive device:

```
cd /device_name
./setup.bin -i swing
```
On Linux:

Enter the following command at the # prompt:

cd /mnt/cdrom ./setup.bin -i swing

On Solaris:

Enter the following command, where *cdrom* is the directory you specified when mounting the CD or DVD and *volume label* is the volume name in the /*cdrom* directory:

```
cd /cdrom/volume label
./setup.bin -i swing
```
- **4.** Go to step 5 unless you see a message warning that there is not enough disk space in the temporary disk space directory. Set the temporary directory to a directory with at least 1GB of disk space on UNIX and 300MB on Windows. To set the temporary directory on:
	- Windows set the TMP environment variable to the temporary directory.
	- UNIX and Linux set the IATEMPDIR environment variable to the temporary directory.
- **5.** Shut down other programs and click **Next**.
- **6.** In the Choose Install Folder window, do one of:
	- Accept the default installation directory and click **Next**. The UNIX default install directory is /opt/sybase and the Windows default directory is  $C:\S$ ybase.
	- Enter a different installation directory name, and then click **Next**. You cannot enter spaces or double-byte characters in the directory name. The installer warns you if you choose to install in an existing Sybase product directory. In some cases, installing Replication Server in an existing directory can irreversibly affect other Sybase software.
- **7.** In the Choose Install Set window, select **Typical installation** and click **Next**.

**Note:** A typical installation installs the Replication Server components considered to be useful for most customers.

- **8.** Select your geographic location.
- **9.** Read the Sybase license agreement. If you agree to the terms of the Sybase license, select I **agree to the terms of the Sybase license for the install location specified**. Click **Next**.

You must agree to the license agreement to proceed with the installation.

**10.** If the installer does not detect any license it can use, you see the SySAM window. Select one of:

- **Specify License Keys** click **Browse** to select the license file or copy the license key directly into the pane, and then click **Next**. If you specify a served license key, the installer prompts you to install a new SySAM license server. Select:
	- Next to install the new SySAM license server and follow the installation prompts.
	- **Previous**  and select **Use previously deployed license server** if you have an existing SySAM license server on the same host.
- **Use Previously Deployed License Server** if you have a SySAM license server already installed, then enter the host name and the port number of the license server. Click **Next**.
- **Continue Installation Without a License Key** if you do not have licensesfor any of the Replication Server components. Click **Next** to proceed. You can install and use Replication Server components without a license for a grace period of 30 days. Click **Next**.

**Note:** Your grace period starts when you install the product.

See the SySAM Users Guide.

- **11.** Enter the information required in the SySAM Notification window and click **Next**.
- 12. The Pre-Installation Summary window displays the selections you have made. Review the information , and click **Install**. The installer installs the components on your hard drive and displays the progress of the installation.
- **13.**Select **Yes** to start the sample Replication Server. Click **Next**. The installer prompts to enter the password for the SAMPLE\_RS.

Enter a password for the sample Replication Server:

You can enter a maximum of 30 bytes in the password field. For:

- **single-byte character** enter 6 to 30 characters.
- **double-byte character** enter 3 to 15 characters.

After you enter a valid password, the installer displays the configuration information related to the sample Replication Server.

**14.** Click **Next**.

You see a message confirming a successful installation.

**15.** Click **Done** to close the installer.

You are now ready to create the replication environment.

#### **Next**

Perform the necessary postinstallation tasks before setting up your replication environment.

#### **See also**

- [The Replication Environment](#page-26-0) on page 23
- [Installation Directory for Replication Server](#page-14-0) on page 11
- [Replication Server Installation in a Unique Directory](#page-15-0) on page 12

# <span id="page-22-0"></span>**Postinstallation Tasks**

After installing Replication Server, perform the postinstallation tasks necessary for your site.

### **Adding a Login for Replication Manager to the Adaptive Servers**

Add a login name and password for Replication Manager to the primary database and to the replicate database. Grant each login name "sso\_role" and "sa\_role". TheReplication Manager plug-in to Sybase Central uses these names to log in to the data servers.

Create the login names and passwords and grant the required privileges using the Adaptive Server plug-in to Sybase Central, Java Edition.

Alternatively, use the **sp\_addlogin** system procedure and grant command at the command line.

For more information, see Adaptive Server Enterprise System Administration Guide: Volume 1 > Managing Adaptive Server Logins, Users, and Client Connections.

## **Changing the Replication Server Host Name Using dsedit**

Modify the default host name "localhost" in the Replication Server interfaces file to the actual server name if either the primary or the replicate Adaptive Server is not on the Replication Server machine.

- **1.** Shut down the sample Replication Server by executing **shutdown** at the **isql** prompt in %SYBASE%\REP-15\_5\samp\_repserver on Windows or \$SYBASE/ REP-15\_5/samp\_repserver on UNIX.
- **2.** Navigate to %SYBASE%\OCS-15\_0\bin (Windows), or \$SYBASE/OCS-15\_0/ bin (UNIX).
- **3.** On Windows, double-click **dsedit.exe**.

On UNIX, enter:

dsedit

- **4.** Select **InterfacesDriver** and click **OK**.
- **5.** In the left pane, select SAMPLE\_RS.
- **6.** In the right pane, double-click **Server Address**, then click **Edit**.
- **7.** In the Network Address field:
	- Delete localhost.
	- Add the name of the machine on which Replication Server will run.
- **8.** Click **OK** twice, then select **File > Exit**.
- **9.** Restart the sample Replication Server.

On Windows, either:

- <span id="page-23-0"></span>• Select **Control Panel > Administrative Tools > Services**, right-click **Sybase Rep\_SAMPLE-RS**, and select **Start**.
- Double-click **RUN\_SAMPLE\_RS.bat** or execute **RUN\_SAMPLE\_RS.bat** on the command line from %SYBASE%\REP-15\_5\samp\_repserver.

On UNIX and Linux – execute RS\_SAMPLE\_RSon the command line from \$SYBASE/ REP-15\_5/samp\_repserver.

For more information on **dsedit**, see Adaptive Server Enterprise Utility Guide > Using **dsedit**.

### **Server Entries to the Interfaces Files**

When you install Replication Server in an existing Sybase installation directory, the installer adds Replication Server information to the existing interfaces file. When you install Replication Server in a unique installation directory, the installer creates a new interfaces file. In this instance, you will have two interfaces files—one for your existing Sybase applications and one for Replication Server.

To allow the Adaptive Servers and Replication Server to communicate, you must:

- Add an entry for Replication Server in the Sybase interfaces file used by the Adaptive Servers
- Add entries for the primary and replicate Adaptive Servers in the Replication Server interfaces file

For each server, you need:

- Server name
- Host name
- Port number

#### **Adding Server Entries to the Interfaces Files**

Use **dsedit** to add entries for the primary and replicate Adaptive Server in the Replication Server interfaces file.

- **1.** Navigate to  $\text{SYBASE}\OCS-15$   $0\binom{\Windows}{\of{SYBASE}/OCS-15}$ bin (UNIX).
- **2.** On Windows, double-click **dsedit.exe**.

```
On UNIX, enter:
```
dsedit

- **3.** Select **InterfacesDriver** and click **OK**.
- **4.** Select **Server Object > Add**.
- **5.** Enter the name of the primary Adaptive Server. Click **OK**.
- **6.** Enter the host name and port number of the primary Adaptive Server. For example:

chaucer, 35356

- **7.** Click **OK**.
- **8.** Select **Server Object > Add**.
- **9.** Enter the name of the replicate Adaptive Server. Click **OK**.
- **10.** Enter the host name and port number of the replicate Adaptive Server. For example: johnson, 9756
- **11.** Click **OK** twice, then select **File > Exit**.

Replication Server Installation

# <span id="page-26-0"></span>**The Replication Environment**

Set up a replication environment and configure a sample Replication Server for replication.

To set up and configure Replication Server without using Replication Manager, see the Replication Server Configuration Guide for your platform.

# **Starting Sybase Central**

Start Sybase Central.

Perform any of these to start Sybase Central: In Windows:

- Select **Start > Programs > Sybase > Sybase Central v6.0**.
- Create a shortcut on your desktop for Sybase Central.
- Navigate to %SYBASE%\Shared\Sybase Central 6.0.0\win32 on 32- bit Windows platforms or the win64 subdirectory on 64-bit platforms.
- Double-click **scjview.exe**.

In UNIX:

- cd \$SYBASE source SYBASE.sh ./runSybaseCentral
- Execute:

```
source $SYBASE/SYBASE.sh
$SYBASE/Shared/sybasecentral600/scjview.sh
```
**Note:** To run Sybase Central on UNIX platforms, you must have a graphical user interface (GUI), such as X-Windows.

The Sybase Central main window appears. The Replication Manager icon appears in the left and right panes.

# **Defining the Replication Environment**

Define the Replication Environment. A replication environment is an object in Replication Manager that represents all servers that participate in replication.

#### **Prerequisites**

Verify that you have started the sample Replication Server.

#### **Task**

Use the wizard to add the Replication Server, the primary Adaptive Server, and the replicate Adaptive Server. Record the user names and passwords that you define, as you will need this information later on.

This task uses the sample Replication Server named SAMPLE\_RS created during installation.

- **1.** From the left pane of the Sybase Central main window, select the **Replication Manager** icon.
- **2.** In the right pane, double-click **Add Replication Environment**.
- **3.** Enter a name for your replication environment; for example MY\_RSENV. Click **Next**.
- **4.** Enter a user name, password, and retype the password in the confirmation field to access the replication environment. Click **Next**.
- **5.** Click **Add**. Select the type of server to add to the environment. To add the sample Replication Server, select **Replication Server**. Click **Next**.
- **6.** Select SAMPLE\_RS as the server. Click **Next**.
- **7.** Enter:
	- User name sa
	- Password sa user password for the SAMPLE RS. You can enter a maximum of 30 bytes in the password field. For:
		- single-byte character enter 6 to 30 characters.
		- **double-byte character** enter 3 to 15 characters.

#### Click **Next**.

- **8.** Click **Next** to move past the Select RSSD Server window.
- **9.** Enter:
	- User name SAMPLE\_RS\_RSSD\_prim
	- Password Same as the password for SAMPLE\_RS.

Click **Next**.

#### **10.** Click **Finish**.

- **11.** Click **Add** to add Adaptive Server Enterprise containing the primary database to the environment. Select **Adaptive Server Enterprise** and click **Next**.
- **12.**Select the primary Adaptive Server from the Servers list. Click **Next**.

Add a user name and password that Replication Manager can use to log in to the primary database. This user must be the system administrator, or the equivalent, with "sso\_role" and "sa\_role" privileges.

- User name
- Password

#### Click **Finish**.

- <span id="page-28-0"></span>**13.** Click **Add** to add Adaptive Server Enterprise containing the replicate database to the environment. Select **Adaptive Server Enterprise** and click **Next**.
- **14.**Select the replicate Adaptive Server from the Servers list. Click **Next**.

Add a user name and password that Replication Manager can use to log in to the replicate database. This user must be the system administrator, or the equivalent, with "sso role" and "sa\_role" privileges.

- User name
- Password

Click **Finish**.

**15.** Click **Next**.

Check the summary page to make sure the information is correct and complete.

If the information is not correct, click **Back** to return to previous pages and correct the information.

#### **16.** Click **Finish**.

In Sybase Central, the new replication environment icon using the name you specified appears in the left pane beneath the Replication Manager icon.

# **Configuring Replication**

Create connections between servers, a database replication definition, and a database subscription.

#### **Prerequisites**

Verify that you have created the replication environment.

#### **Task**

The database replication definition describes the information that can be replicated from the primary database. The database subscription describes the replicated information that the replicate database can accept. In this instance, Replication Manager creates the database replication definition and the database subscription for you. You are ready to replicate data once you successfully complete this task.

- **1.** In the left pane of the Sybase Central main window, select the replication environment object you created.
- **2.** In the right pane, double-click **Configure Replication**.
- **3.** Select **Create an Environment Where the Primary Database is ReplicatedtoSeveral Replicate Sites**. Click **Next**.
- <span id="page-29-0"></span>**4.** Select the primary Adaptive Server and the primary database. For example, select the pubs2 or pubs3. Click **Next**.
- **5.** Select SAMPLE\_RS. Click **Next**.
- **6.** Select the replicate Adaptive Server and the replicate database. Click **Add**. Replication Manager creates a connection between the sample Replication Server and the replicate data server and database. This connection, target server.database, appears in the Connections list. Click **Next**.
- **7.** Accept the default maintenance user name and password. Replication Manager creates the maintenance user. Click **Next**.
- **8.** Accept the default RepAgent user name and password. Replication Manager creates the RepAgent user. Click **Next**. Select a materialization method.
- **9.** Select **Create Subscription Without Materialization**. This specifies that the primary and target databases are already synchronized. Click **Next**.
- **10.** Review the summary of the replication environment.

If everything looks correct, click **Finish**. If not, click **Back** to return and make the necessary changes. Click **Finish** when you are satisfied that the summary environment information is correct.

**11.** Review the summary to make sure each step was successful. Click **Close**.

You have installed a sample Replication Server, set up a replication environment, and configured the environment for replication. You are ready to replicate information from the primary to the replicate database in this sample environment.

# **Verifying Data Replication**

Use Transact-SQL<sup>®</sup> commands to verify that replication is occuring.

Transact-SQL is used in Adaptive Server databases for querying, adding new data, modifying existing data, and deleting existing data. Transact-SQL is described in the *Adaptive Server* Enterprise Transact-SQL Users Guide.

- **1.** Log in to the primary database and use Transact-SQL commands to add, alter, or delete information in one or more of the primary database tables.
- **2.** Log in to the replicate database and confirm that your changes have been replicated.

#### **Example**

This example shows how to perform a simple update in the primary database, and then view the replicated changes in the replicate database.

**1.** Log in to the primary Adaptive Server: isql -Usa -P -SSAMPLE\_PDS

The **isql** prompt appears:

>

**2.** Choose the primary database:

```
1> use pubs2
2 > q
```
**3.** Grant the permission on authors table to public:

```
1> grant all on authors to public
2> go
```
**4.** Verify that Chastity Locksley is listed in the au\_lname and au\_fname columns of the authors table. To view all author names in the authors table, enter:

```
1> select au_fname, au_lname
2> from authors
3> go
```
Adaptive Server prints out the contents of the au\_fname and au\_lname columns.

**5.** Change the name of Chastity Locksley to Chastity Hilton in the authors table. Enter:

```
1> update authors
2> set au_lname = "Hilton"
3> where au_lname = "Locksley"
4> qo
```
**6.** Verify that the change has taken place at the primary database. For example, enter:

```
1> select au_fname, au_lname
2> from authors
3> where au_fname = "Chastity"
4> qo
```
The primary Adaptive Server prints out "Chastity Hilton."

**7.** Log in to the replicate Adaptive Server:

```
isql -Usa -P -SSAMPLE_RDS
```
The **isql** prompt appears.

**8.** Choose the replicate database:

1> use pubs2  $2 > qo$ 

**9.** Verify that the change has replicated to the replicate database:

```
1> select au_fname, au_lname
2> from authors
3> where au_fname = "Chastity"
4> go
```
The replicate Adaptive Server prints out "Chastity Hilton," which indicates that the replication system is working.

#### **Next**

You can create your own Transact-SQL statements to update the primary database and then view the updates at the replicate database. For example, using the database replication

definition and database subscription created during configuration, you can perform these actions and watch the changes appear at the replicate database:

- Add information to a table using the **insert** command.
- Delete information from a table using the **delete** command.
- Create and populate a table using the **create table** and then the **insert** command.
- Depopulate a table using the **truncate table** command.

You can create your own database replication definitions that filter out specified tables, transactions, or data definition language (DDL) commands.

See Replication Server Administration Guide Volume <sup>1</sup> <sup>&</sup>gt; Manage Replicated Objects Using Multisite Availability for more information about creating database replication definitions and subscriptions, and customizing your replication environment.

# <span id="page-32-0"></span>**Manage Replication Server**

Manage Replication Servers and related components in the replication environment.

## **Starting the Sample Replication Server**

Start the sample Replication Server manually if it is shut down. The Replication Server installer starts the sample Replication Server after you complete the installation.

- **1.** For Windows:
	- a) Using Windows Explorer, navigate to  $SYBASE\$  \ssyBASE\_REP \esp \samp\_repserver.
	- b) Double-click **RUN\_SAMPLE\_RS.bat**.
- **2.** For UNIX:
	- a) Navigate to \$SYBASE/\$SYBASE\_REP/samp\_repserver.
	- b) Execute RUN\_SAMPLE\_RS.

## **Logging in to the Sample Replication Server**

Log in to Replication Server from the command line using the **isql** utility with the **sa** user name.

Use **isql** to execute Replication Server commands. Logging in to Replication Server is an easy way to find out if Replication Server is running.

**1.** From the command prompt, enter:

isql -Usa -Padmin -SSAMPLE\_RS

If the sample Replication Server is running, you see:

 $1>$ 

**2.** To quit **isql**, enter:

1> exit

# **Stopping the Sample Replication Server**

Shut down the sample Replication Server.

- <span id="page-33-0"></span>**1.** Log in to the sample Replication Server.
- **2.** Enter:

```
1> shutdown
2 > qo
```
# **Viewing the Sample Replication Server Logs**

View a record of Replication Server actions. Viewing the log can help you identify problems.

Use a text editor to open the SAMPLE\_RS.log file.

All log files for the sample Replication Server are located in the samp\_repserver directory. Replication Server records its actions and notes failures in SAMPLE\_RS.log.

# **Viewing Database Replication Definitions**

View a database replication definition in Replication Manager for Sybase Central.

**1.** In the right pane, scroll down to

#### **Replication Environment >** *primary\_Adaptive\_Server\_name* **>** *primary\_dbase\_name* **> Database replication definitions**.

**2.** In the left pane, double-click a database replication definition. You created the database name-1 database replication definition during configuration. The Replication Definition Properties window opens for the database replication definition you selected.

# **Viewing Database Subscriptions**

View a database subscription in Replication Manager for Sybase Central.

- **1.** In the right pane, select **Replication Environment** > *replicate\_Adaptive\_Server\_name* > *replicate\_dbase\_name* **> Database subscriptions**.
- **2.** In the left pane, double-click a database subscription. You created the *database name*-1 database subscription during configuration. The Subscriptions Properties window opens for the database subscription you selected.

## **Replication Manager**

The Replication Manager (RM) can manage small and simple replication environments by directly connecting to the serversin the replication environment. Itidentifies problems within the replication environment, and allows you to fix them. It also provides the ability to create, alter, and delete replication components in the environment.

However, to manage large and complex replication environments with more than ten servers, the RM requires the help of a monitoring component called Replication Monitoring Services (RMS). For such environments, the RM provides commands to create, modify, or delete replication components, while RMS provides the ability to monitor the replication environment.

For information on monitoring the replication environment using the RM and RMS, see:

- Replication Server Confuguration Guide > Replication Monitoring Services
- Replication Server Administration Guide Volume 1 > Manage Replication Environment with Sybase Central

Manage Replication Server

# <span id="page-36-0"></span>**Obtaining Help and Additional Information**

Use the Sybase Getting Started CD, Product Documentation site, and online help to learn more about this product release.

- The Getting Started CD (or download) contains release bulletins and installation guides in PDF format, and may contain other documents or updated information.
- Product Documentation at  $http://sybooks.sybase.com/−$  $http://sybooks.sybase.com/−$  is an online version of Sybase documentation that you can access using a standard Web browser. You can browse documents online, or download them as PDFs. In addition to product documentation, the Web site also has links to EBFs/Maintenance, Technical Documents, Case Management, Solved Cases, Community Forums/Newsgroups, and other resources.
- Online help in the product, if available.

To read or print PDF documents, you need Adobe Acrobat Reader, which is available as a free download from the [Adobe](http://www.adobe.com/) Web site.

**Note:** A more recent release bulletin, with critical product or document information added after the product release, may be available from the Product Documentation Web site.

# **Technical Support**

Get support for Sybase products.

If your organization has purchased a support contract for this product, then one or more of your colleaguesis designated as an authorized support contact. If you have any questions, or if you need assistance during the installation process, ask a designated person to contactSybase Technical Support or the Sybase subsidiary in your area.

# **Downloading Sybase EBFs and Maintenance Reports**

Get EBFs and maintenance reports from the Sybase Web site.

- **1.** Point your Web browser to <http://www.sybase.com/support>.
- **2.** From the menu bar or the slide-out menu, under **Support**, choose **EBFs/Maintenance**.
- **3.** If prompted, enter your MySybase user name and password.
- **4.** (Optional) Select a filter from the **Display** drop-down list, select a time frame, and click **Go**.
- **5.** Select a product.

Padlock icons indicate that you do not have download authorization for certain EBF/ Maintenance releases because you are not registered as an authorized support contact. If <span id="page-37-0"></span>you have not registered, but have valid information provided by your Sybase representative or through your support contract, click **My Account** to add the "Technical Support Contact" role to your MySybase profile.

**6.** Click the **Info** icon to display theEBF/Maintenance report, or click the product description to download the software.

# **Sybase Product and Component Certifications**

Certification reports verify Sybase product performance on a particular platform.

To find the latest information about certifications:

- For partner product certifications, go to http://www.sybase.com/detail list?id=9784
- For platform certifications, go to *<http://certification.sybase.com/ucr/search.do>*

# **Creating a MySybase Profile**

MySybase is a free service that allows you to create a personalized view of Sybase Web pages.

- **1.** Go to <http://www.sybase.com/mysybase>.
- **2.** Click **Register Now**.

# **Accessibility Features**

Accessibility ensures access to electronic information for all users, including those with disabilities.

Documentation for Sybase products is available in an HTML version that is designed for accessibility.

Vision impaired users can navigate through the online document with an adaptive technology such as a screen reader, or view it with a screen enlarger.

Sybase HTML documentation has been tested for compliance with accessibility requirements of Section 508 of the U.S Rehabilitation Act. Documents that comply with Section 508 generally also meet non-U.S. accessibility guidelines, such as the World Wide Web Consortium (W3C) guidelines for Web sites.

**Note:** You may need to configure your accessibility tool for optimal use.Some screen readers pronounce text based on its case; for example, they pronounce ALL UPPERCASE TEXT as initials, and MixedCase Text as words. You might find it helpful to configure your tool to announce syntax conventions. Consult the documentation for your tool.

For information about how Sybase supports accessibility, see the Sybase Accessibility site: <http://www.sybase.com/products/accessibility>. The site includes links to information about Section 508 and W3C standards.

You may find additional information about accessibility features in the product documentation.

Obtaining Help and Additional Information

# <span id="page-40-0"></span>**Index A**

about getting started [5](#page-8-0) accounts, creating sybase user [13](#page-16-0) Add Replication Environment wizard [23](#page-26-0) Adding a login for Replication Manager [19](#page-22-0) Adding login to Adaptive Servers for Replication Manager [19](#page-22-0) administration tasks [14](#page-17-0) audience [5](#page-8-0)

# **C**

changing host name Replication Server [19](#page-22-0) Configure Replication wizard [25](#page-28-0) configuring replication environment [23,](#page-26-0) [25](#page-28-0) conventions style [1](#page-4-0) syntax [1](#page-4-0) CPU requirements [7](#page-10-0) creating sybase user accounts [13](#page-16-0)

## **D**

database replication definitions [25](#page-28-0) filters [26](#page-29-0) viewing [30](#page-33-0) database subscriptions [25,](#page-28-0) [26](#page-29-0) viewing [30](#page-33-0) defining replication environment [23](#page-26-0) disk storage requirements [7,](#page-10-0) [8](#page-11-0) dsedit utility adding server entries to interfaces file [20](#page-23-0) changing Replication Server host name [19](#page-22-0) DVD reading errors [15](#page-18-0)

### **E**

Embedded Replication Server System Database (ERSSD) [5](#page-8-0), [7](#page-10-0), [8](#page-11-0) environment verification [14](#page-17-0)

example replication [26](#page-29-0)

## **F**

filters database replication definitions [26](#page-29-0)

### **G**

grant command [19](#page-22-0) gzip utility, for HP [8](#page-11-0)

### **H**

hardware requirements [7](#page-10-0) host name [19](#page-22-0)

## **I**

IATEMPDIR environment variable [15](#page-18-0) installation directory [11](#page-14-0) existing [12](#page-15-0) selecting [5](#page-8-0) unique [12](#page-15-0) installer tasks performed [15](#page-18-0) installing Replication Server [15](#page-18-0) interfaces file [12](#page-15-0)

### **L**

libraries SMP runtime [8](#page-11-0) licenses obtaining [6](#page-9-0) logging in sample Replication Server [29](#page-32-0) login for Replication Manager adding to Adaptive Servers [19](#page-22-0)

#### **M**

maintenance user [25](#page-28-0)

#### Index

materialization method [25](#page-28-0) Microsoft Visual Studio 2005 [7](#page-10-0) monitoring Replication Manager [30](#page-33-0) Replication Monitoring Services [30](#page-33-0)

# **O**

operating system requirements [8](#page-11-0) operating system requirements [7](#page-10-0) overview SySAM licensing [6](#page-9-0)

### **P**

planning the replication system [5](#page-8-0) postinstallation tasks [19](#page-22-0) preinstallation tasks [5](#page-8-0) primary Adaptive Server [5](#page-8-0), [25](#page-28-0) primary database [5](#page-8-0), [25](#page-28-0)

### **R**

RAM requirements [7](#page-10-0) replicate Adaptive Server [5,](#page-8-0) [25](#page-28-0) replicate database [5,](#page-8-0) [23](#page-26-0), [25,](#page-28-0) [26](#page-29-0) replicating data [26](#page-29-0) replication environment components [5](#page-8-0) configure [23](#page-26-0) defining [23](#page-26-0) set up [23](#page-26-0) Replication Manager [30](#page-33-0) Replication Monitoring Services [30](#page-33-0) Replication Server changing host name using dsedit [19](#page-22-0) installing [15](#page-18-0) licenses [6](#page-9-0) replication, configuring [25](#page-28-0) requirements CPU [7](#page-10-0) disk storage [7,](#page-10-0) [8](#page-11-0) hardware [7](#page-10-0) operating system [7,](#page-10-0) [8](#page-11-0) RAM [7](#page-10-0) RMS [5](#page-8-0) runtime libraries [8](#page-11-0)

### **S**

sa\_role permission [19](#page-22-0)

sample Replication Server logging in [29](#page-32-0) run file [29](#page-32-0) starting [29](#page-32-0) stopping [29](#page-32-0) viewing logs [30](#page-33-0) setting up replication environment [23](#page-26-0) sp\_addlogin command [19](#page-22-0) sso\_role permission [19](#page-22-0) starting Sybase Central [23](#page-26-0) stopping sample Replication Server [29](#page-32-0) supported protocols [7,](#page-10-0) [8](#page-11-0) Sybase Central [5](#page-8-0) starting [23](#page-26-0) Sybase license agreement [15](#page-18-0) sybase user account creating [13](#page-16-0) SySAM [15](#page-18-0) system requirements [5,](#page-8-0) [7,](#page-10-0) [8](#page-11-0)

### **T**

tables system requirements [7,](#page-10-0) [8](#page-11-0) tasks administration [14](#page-17-0) postinstallation [19](#page-22-0) preinstallation [5](#page-8-0) temporary disk space [15](#page-18-0) TMP environment variable [15](#page-18-0)

### **U**

user account sybase [5,](#page-8-0) [13](#page-16-0) utilities gzip [8](#page-11-0)

### **V**

verifying data replication [26](#page-29-0) verifying environment [14](#page-17-0) viewing database replication definitions [30](#page-33-0) database subscriptions [30](#page-33-0) logs [30](#page-33-0)

Index

**X** X-Windows [23](#page-26-0) Index